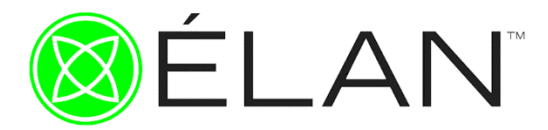

# Premier PIPS Software Quick Start Guide

# *Connecting Premier to your Computer*

## **Step 1:**

Insert USB stick into a USB port on your PC computer

Click Start > Click My Computer > Double Click the USB removable storage device to open the USB folder. The USB device should contain the following folders and programs:

- PIPS Software Software name will be shown as your controller serial number EX: 610092
- Custom Channel Folder (This folder will store your custom MODE channels)
- The Light Experience Audio
- ELAN Video and Audio links
- Understanding Frequencies by Dr. Jane Smolnik
- Light Energy Waiver
- Order/Shipping Policy Guide
- Marketing Materials including Genesis Systems Tri-Fold Flyer, Press Release Templates, Customizable flyers for events or free sessions and more

#### **Step 2:**

Plug the USB cable included with your software into the controller and PC The controller will beep and turn on. The power button can be in either the on or off position.

## **Step 3:**

To open the PIPS Software double click on the file - *Software name will be shown as your controller serial number*, ex: 610092, this will open up the program.

## *Creating New Channels (Modes)*

#### **Step 1:**

Under Frequency Parameters there is a table for entering specific frequencies and lengths of time for your new channel. Use the  $(+)$  and  $(-)$  button or manually type in the frequency and length of time desired. Click Add. Continue to add or subtract frequencies from the table until your desired channel (MODE) is complete.

#### **Step 2:**

Click Save. A Save As window will appear. Save the channel in the Custom Channel Folder located on the USB stick. You will want to name the channel with either the contents description or the channel(MODE) you are going to place it on your controller, ex: De-stress\_Channel11, JohnSmith\_Ch15, etc... Once you have selected a name click save again. This window will now disappear.

## **Step 3:**

Back in the PIPS program you will now want to open the Custom Channel Folder and select your newly created channel (MODE). Click Open, navigate to the folder and select your channel (MODE).

#### **Step 4:**

The file you selected will appear under the Program list.

At this time please move the up and down arrow on your controller to navigate to the channel you wish to program. This is a very important step. You want to make sure you're downloading the correct file to the correct channel for tracking purposes. Highlight the file under the Program List and click Download. Once the program is downloaded your controller will beep and reset. Use the up and down arrows on the controller next to the Mode window to reset the controller and view your new channel download.

#### **Step 5:**

When complete you may close the program and disconnect the USB drive from your computer.

Need Additional Help? Visit [www.elanenergetics.com](http://www.elanenergetics.com/) for more information

DISCLAIMER: Élan Energetics™ makes no claims, representations or warranties regarding the ability of its products to cure, mitigate, fix, prevent, repair or heal any disease. Any information given in this guide should not be considered as a treatment, mitigation, fix, cure or repair for any disease nor is it to be used as a replacement for qualified medical advice. A qualified medical professional should be consulted with regard to any condition requiring medical attention. The Professional Interface Program Software is not intended to diagnose, cure or prevent disease. Élan Energetics makes no claims, representations, or warranties regarding the ability of its products to cure any condition. Any information given in this document should not be taken as a replacement for qualified medical advice. A qualified medical professional should be consulted with regard to any condition requiring medical attention. ALL RIGHTS RESERVED. No part of this guide covered by the copyright herein may be reproduced, transmitted, stored or used in any form or by any means graphic, electronic, or mechanical, including but not limited to photocopying, recording, scanning, digitizing, taping, web distribution, information networks, or information storage and retrieval systems without the prior written permission of Élan Energetics,™.